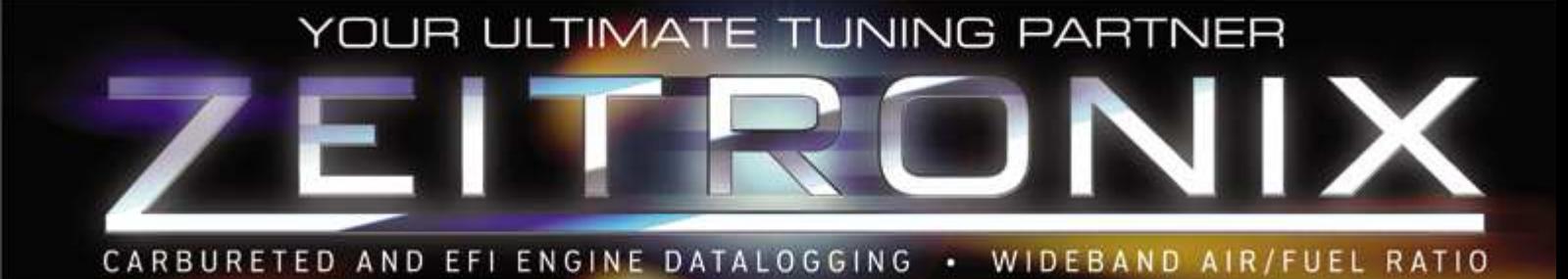

## EQUIPO DE MEDIDA DE RATIO AIRE/FUEL POR SONDA LAMBDA DE BANDA ANCHA

Y

# ADQUISICIÓN DE DATOS Zt-2

# **MANUAL DE USUARIO**

## **Rev 2.**

Mayo 2012

www.pro-1performance.com

Estimado cliente.

Gracias por haber confiado en **Pro #1 Performance** para la adquisición de su equipo **Zeitronix Zt-2.** Con él, Ud podrá poder realizar con extremada precisión medidas de concentración de oxígeno en gases de escape en los motores de combustión. Le permitirá tomar datos del ratio aire/combustible (AFR) con prácticamente cualquier combustible y monitorizar los resultados junto con otras variables a través del sistema de adquisición de datos que incorpora el Zt-2. Lea este manual con atención para asegurar que obtiene el máximo rendimiento de su equipo y realiza una instalación y configuración adecuadas.

Este equipo se comercializa oficialmente en España a través del importador **Pro #1 Performance** y este manual de usuario ha sido elaborado exclusivamente para sus clientes. Contacte con nosotros para cualquier aclaración sobre el mismo o para soporte técnico.

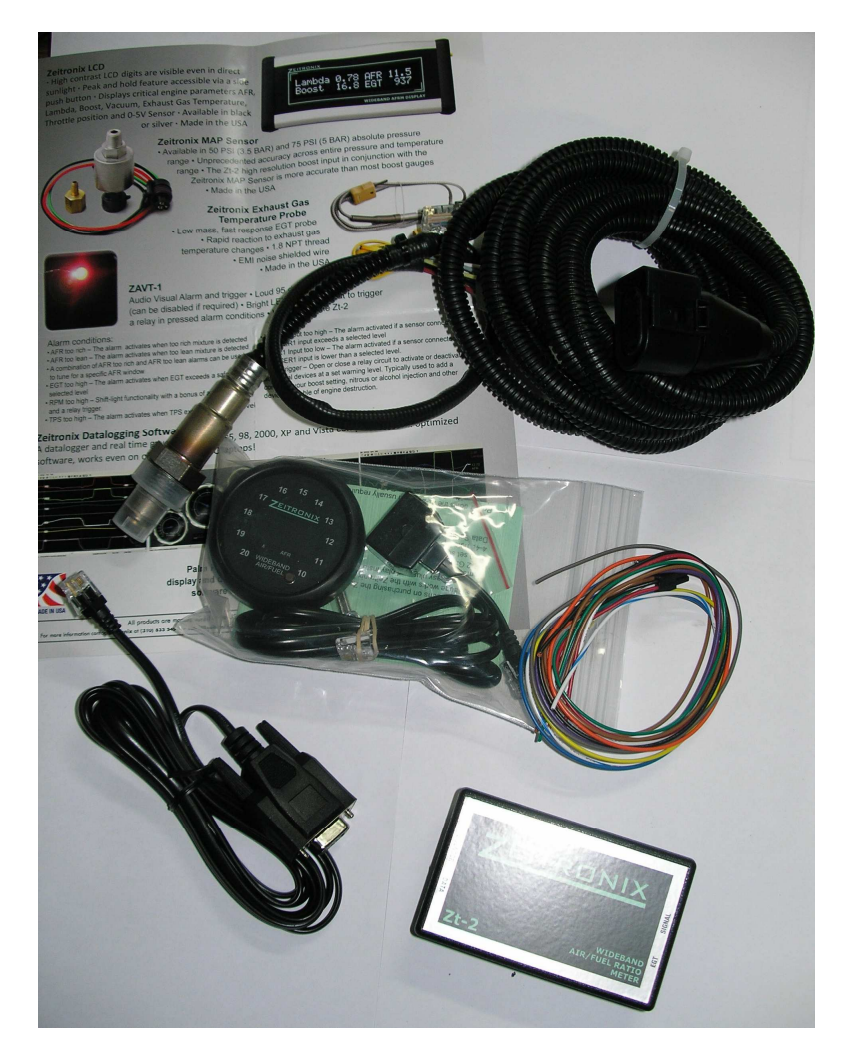

## **0.- EQUIPO DE CONTROL DE SONDA DE OXÍGENO DE BANDA ANCHA Y ADQUISICIÓN DE DATOS**

El equipo incluye todo lo siguiente que se relaciona a continuación:

- Controlador de sonda de oxígeno de banda ancha.
- Cableado del sensor.
- Cableado de señal.
- Sensor de oxígeno BOSCH LSU de banda ancha.
- Cable de adquisición de datos con conector RJ-12 a DB-9 (puerto serie).
- Conector y pines para sensor EGT.
- Software de adquisición de datos.
- Displays se incluyen según modelo adquirido.

## **1.- INSTRUCCIONES PARA INSTALACIÓN**

El sensor lambda de banda ancha debe ser posicionado después de tubocompresor y antes del catalizador. La instalación recomendada requiere soldar un alojamiento roscado (M18-150) para colocar la sonda en el escape, al menos a 400mm del turbo. El sensor lambda binario que usualmente se encuentra en los vehículos va situada demasiado cerca de la culata, en una zona donde la temperatura perjudica el correcto funcionamiento de un sensor de banda ancha. Finalmente el sensor debe colocarse aproximadamente vertical (entre las 12 o las 3) para evitar que se dañe el componente cerámico de la sonda y protegerla de la condensación de agua.

El equipo ZT-2 debe instalarse dentro del habitáculo del coche. El pequeño conector en el lado del controlador del cableado del sensor de oxígeno permitirá llevarlo fácilmente hasta el interior. Asegúrese de no dañar el conector cuando tire de él para llevarlo al habitáculo. No utilice alicates para ello. Enchufe el conector más grande de 6 pines al sensor de oxígeno. Asegúrese que el cableado del sensor de oxígeno está correctamente guiado, lejos de fuentes fuertes de calor, especialmente tubo de escape, catalizador u otras zonas calientes del motor. Un sobrecalentamiento de la instalación eléctrica del equipo puede dañarlo gravemente.

Enchufe el conector de 8 pines del sensor de oxígeno, el conector de señal de 12 pines y el cable Serie al Controlador de la sonda. Lleve el cable ROJO de señal a la alimentación 12V de contacto y el NEGRO a tierra. El equipo controlador dispone de un fusible autoreseteable de 4 Amps, por consiguiente no es necesario que utilice ningún fusible adicional en la línea. El tiempo de calentamiento del sensor es de 15-30 segundos cuando está completamente frío. Espero 15 segundos para que se active la adquisición de datos a través del puerto serie. Asegúrese que el puerto COM seleccionado en el software coincide con el número correcto en su ordenador. Si está utilizando un adaptador USB-Serie, asegúrese que el número del puerto Serie virtual asignado por el driver del adaptador es el mismo que el software igualmente. Algunos adaptadores USB-Serie asignan números de puerto COM superiores a COM 8. Puede ajustar el número de puerto COM en el software dentro del menú de *Settings, Plots/Com Port.* El adaptador precisa ser ajustado a través del Panel de Control del ordenador.

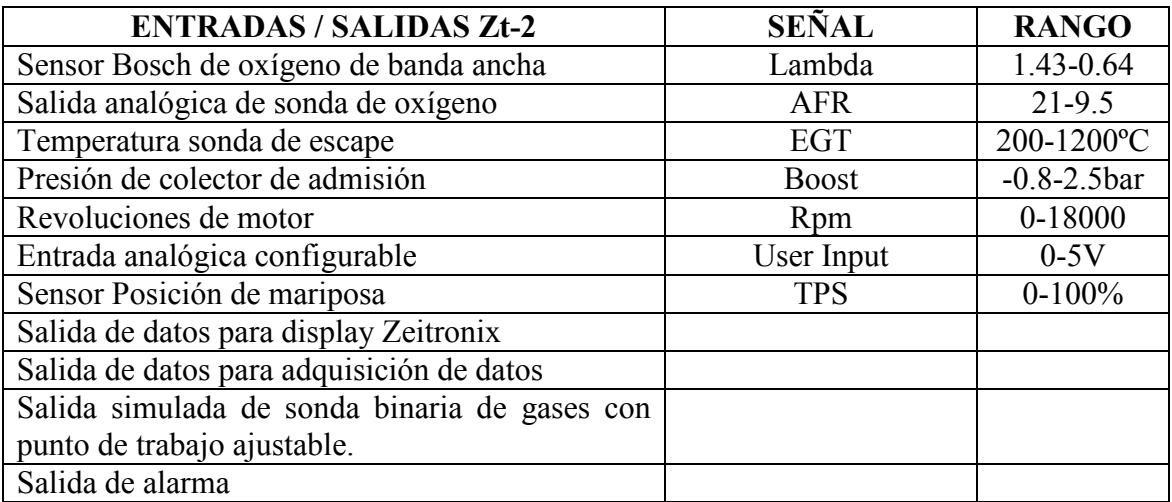

## **2.- CABLEADO DE SEÑAL.**

A continuación de detallan las funciones y código de colores del cableado de señal del equipo:

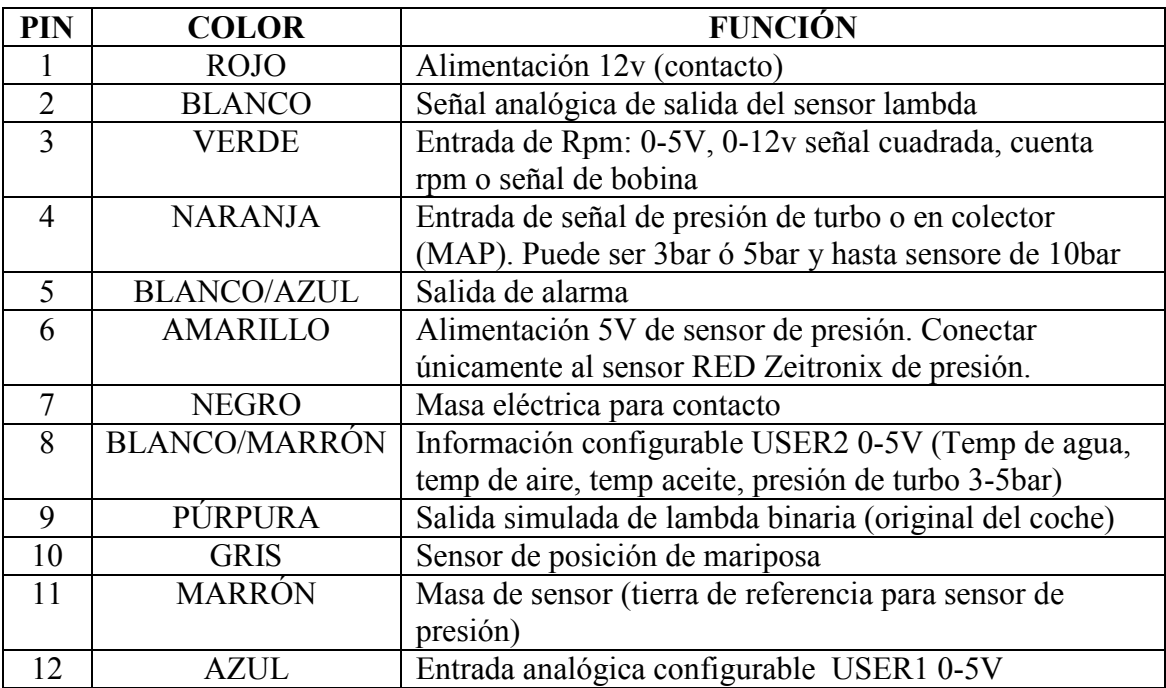

NOTA: Los cables marrón y blanco están dedicados a la conexión del controlador Zeitronix al sistema de control de motor (ECU).

## **3.- DETALLE DE LOS CONECTORES EN EL CONTROLADOR**

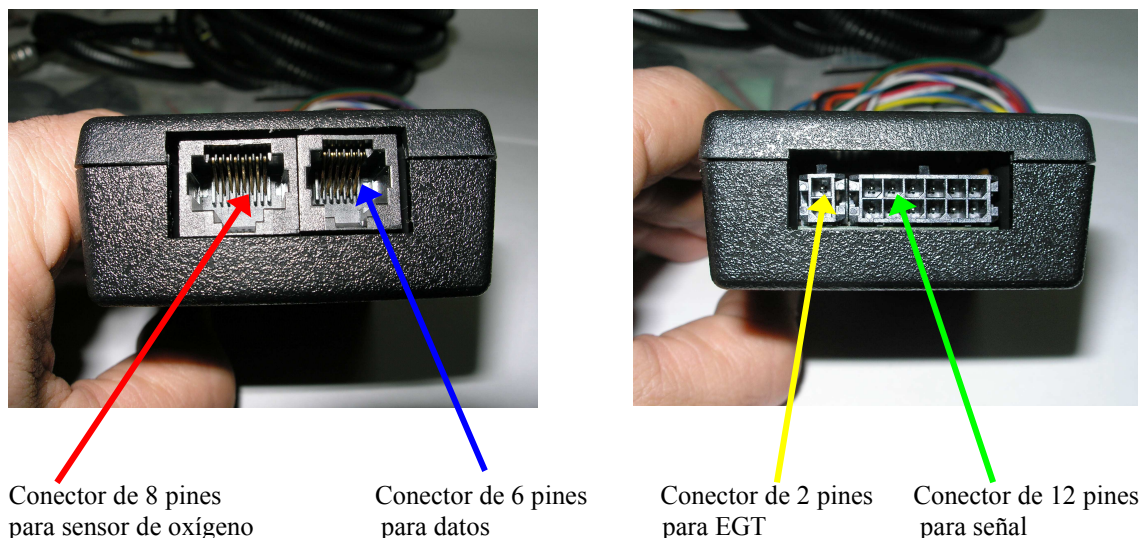

para sensor de oxígeno

En los nuevos modelos Zeitronix Zt-2 (2010 y posteriores) se ha variado la conexión para la sonda de gases con un conector de 6 pines según se muestra en las figuras adjuntas

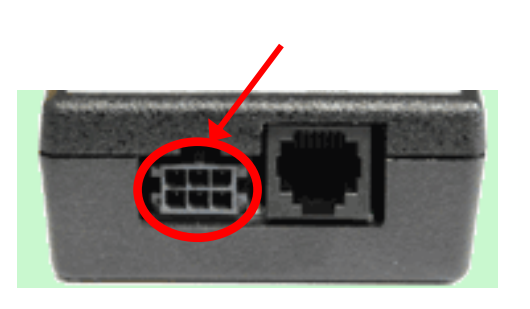

Diferencia entre cableados y conexiones de las versiones Pre y Post 2010

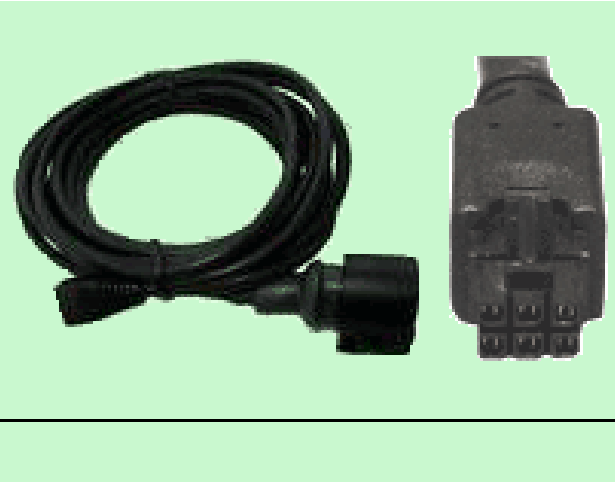

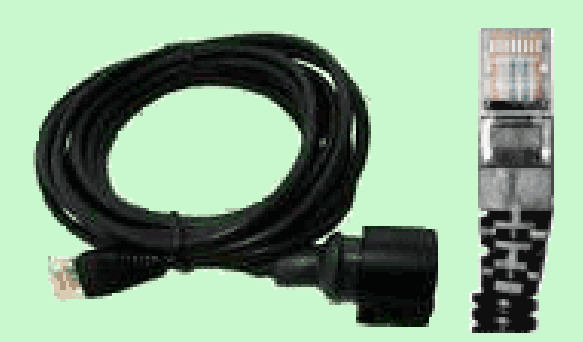

## **4.- SENSOR DE TEMPERATURA DE GASES DE ESCAPE (EGT)**

El Zt-2 dispone de la posibilidad de leer y almacenar los datos de temperatura de gases de escape a través de una sonda termopar convencional Chromel Alumel K. La sonda EGT de Zeitronix (suministrada bajo pedido) se puede conectar directamente a la unidad de control Zeitronix para esta función. Para instalar esta sonda al equipo, conecte el cable positivo del termopar al pin#2 y el cable negativo al pin#1 al conector suministrado. El pin#2 es el más próximo al bloque del conector. Tenga en cuenta que es necesario disponer de una prolongación tipo K para el termopar de modo que no hay alteración de la medida, como puede ocurrir si se usan prolongaciones de cobre.

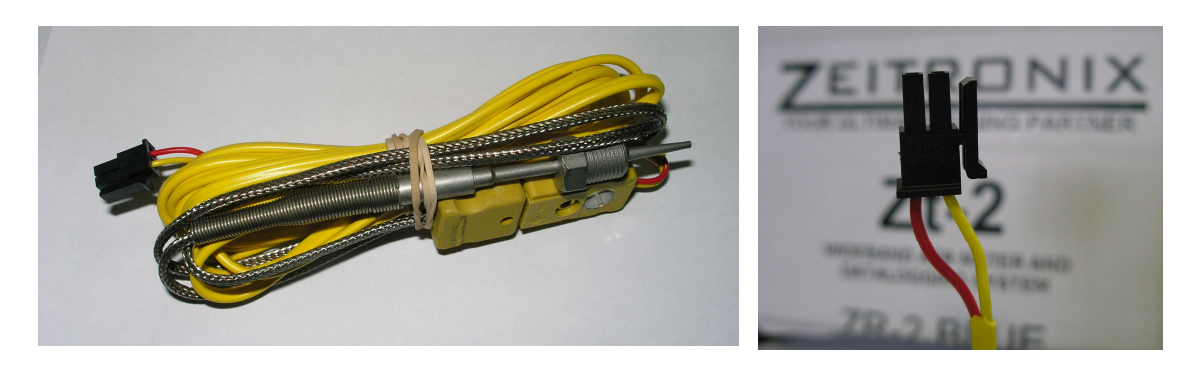

Sonda de medida de gases de escape (EGT) Conector de la sonda EGT

 (Amarillo: termopar +) (Rojo: termopar -)

## **5.- SENSOR DE PRESIÓN DE ADMISIÓN (MAP). Boost para motores sobrealimentados**

El sensor de presión de admisión es un Kavlico Zeitronix de 3.5bar (núm. de referencia PN 80-2500-001). Si se utiliza un sensor de 5bares (75Psi) (núm. de referencia PN 80- 2500-002), seleccione 75PSI MAP en el software del controlador: *Settings /Hardware Boost Settings /75PSI MAP Sensor*. Ambos sensores se pueden calibrar en altitud en el software del equipo.

El sensor Kavlico ha sido seleccionado por su excelente precisión y repetitividad, muy por encima de la mayoría de indicadores disponibles en el mercado. Conecte el sensor de presión (Boost) al ZT-2 del siguiente modo:

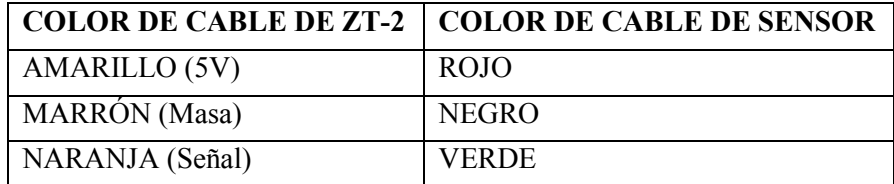

## **6.- PANTALLA LCD. SELECCIÓN ENTRE PRESIÓN (BOOST), FUNCIÓN DE USUARIO (USER) Y POSICIÓN DE MARIPOSA (TPS).**

Conecte la entrada de presión (Boost) del ZT-2, cable naranja como se indica a continuación:

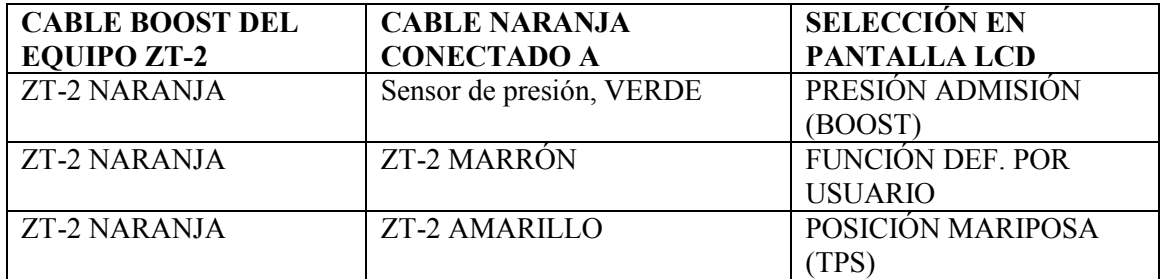

Los sensores EGT y de presión son opcionales y no afectan de ningún modo a la señal de la sonda lambda.

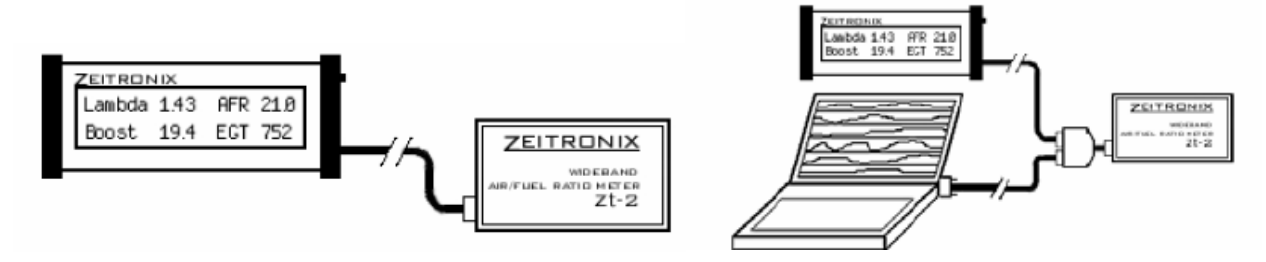

Conexión del display Zeitronix al Zt-2 Conexión del Zt-2, PC y display

mediante el cable suministrado

## **PANTALLA LCD (Selector de función PEAK y HOLD):**

Pulsación corta: Valores máximos (PEAK). Mostrado al lado de Lambda y AFR, C/F, PSI/BAR al lado de Boost y EGT Pulsación larga: Más de 3 seg. Resetea los valores almacenados

## **7- TABLA DE LAMBDA EN FUNCIÓN DE LA TENSIÓN DE SALIDA DEL SENSOR (cable blanco)**

#### **Sensor binario, banda estrecha.**

Los equipos ZT-2 Rev11 y posteriores cuentan con salida analógica de banda ancha que se puede activar a través del software ZDL V2.0.8 y siguientes. Para ello seleccione: *0-5V Linear Wideband Output* en el menú *Settings* La salida de lambda de banda estrecha se convierte en una salida lineal de banda ancha cuya función de transferencia es:  $V = 2 \times V + 9.6$ 

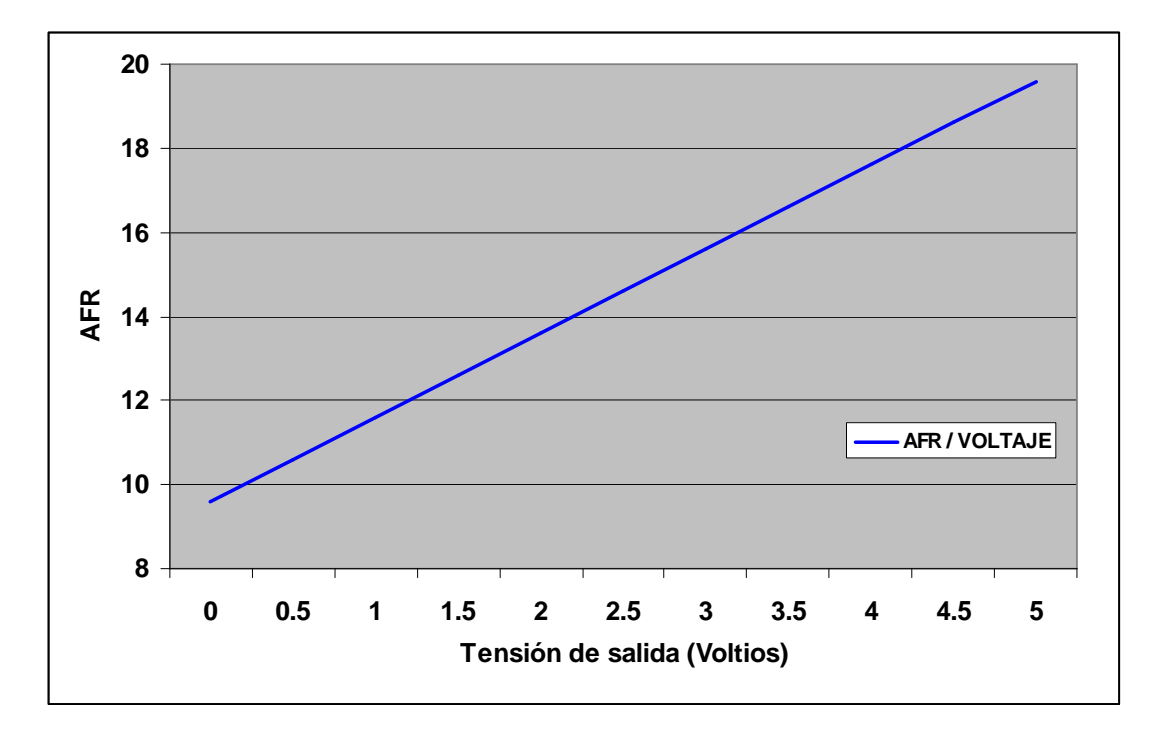

Según esta función la tabla de valores queda como la que se muestra a continuación:

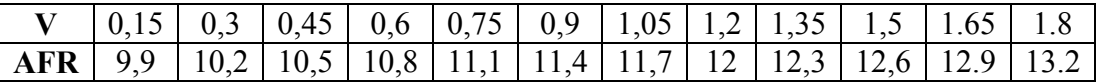

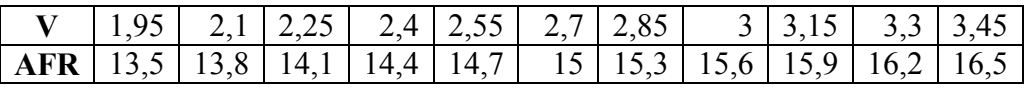

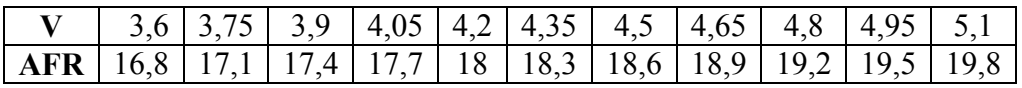

#### **ADVERTENCIAS:**

- Equipo destinado para uso en automoción y para competición únicamente.
- La utilización de sensores de oxígeno de ancha con combustibles con plomo, motores de 2 tiempos o diesel reducirá notablemente la vida del sensor.
- No debe exponerse el sensor a la humedad o agua.
- No debe desmontarse o modificarse.
- No deje el sensor conectado al conducto de escape sin estar activado. Dejar el sensor en el escape sin alimentación provocará un funcionamiento defectuoso.
- El controlador de banda ancha debe estar siempre conectado y activado junto con el sensor.
- Nunca monte el sensor de banda ancha en la ubicación del sensor Lambda original y en ningún caso a una distancia inferior a 400mm de la culata o del turbocompresor. Exponer el sensor a temperaturas superiores a 800ºC provocará serios daños en el mismo.
- Nunca coloque el sensor en el lado de alta presión del turbocompresor.
- Nunca coloque la pantalla de visualización en una ubicación que dificulte la visibilidad. Nunca realice trabajos de cartografía o puesta a punto mientras conduce el vehículo
- Pare ser usado únicamente con sondas Lambda de banda ancha Bosch LSU.
- Realice las modificaciones a su motor con responsabilidad y conocimiento. **Zeitronix** y **Pro#1 Performance** no se responsabiliza de los posibles daños causados por el uso de este equipo.

## **8.- SELECCIÓN DEL PUNTO DE TRABAJO EN SIMULACIÓN DE SONDAS DE BANDA ESTRECHA**.

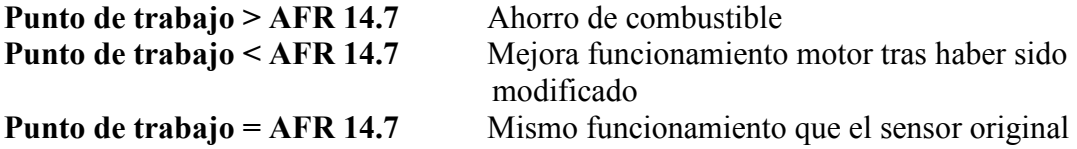

El punto de trabajo de una sonda de banda ancha simulada sirve para hacer que la ECU mantenga una proporción aire/combustible más rica o más pobre que la dictada inicialmente (AFR=14.7) en bucle cerrado. Una sonda de banda estrecha tiene su punto de funcionamiento en AFR 14.7 y hace que la ECU del motor mantenga este valor en bucle cerrado. Este modo de funcionamiento tiene lugar a ralentí o a aperturas parciales de gas.

El equipo Zt "conoce" todo el rango de funcionamiento del sensor y por tanto puede alterar este punto de funcionamiento a una región más rica o pobre de combustible según se desee. Por defecto, el punto de trabajo impuesto por el equipo es el de mezcla estequiomética: 14.7. Ud puede programar el Zt-2 para cualquier punto entre AFR 9.5 y 21 de forma que pueda imponer el AFR en el orden de 15-16 con el fin de ahorro de combustible o enriquezca la mezcla para, por ejemplo, mejorar el ralentí de un motor preparado con árboles de levas muy agresivos.

En la figura siguiente se muestra el punto de fucionamiento alterado desde el AFR 14.7 a 13.5 ó 16.0. La mayoría de las ECU, sin embargo, ignorarán la lectura del sensor si detectan un AFR<13.0

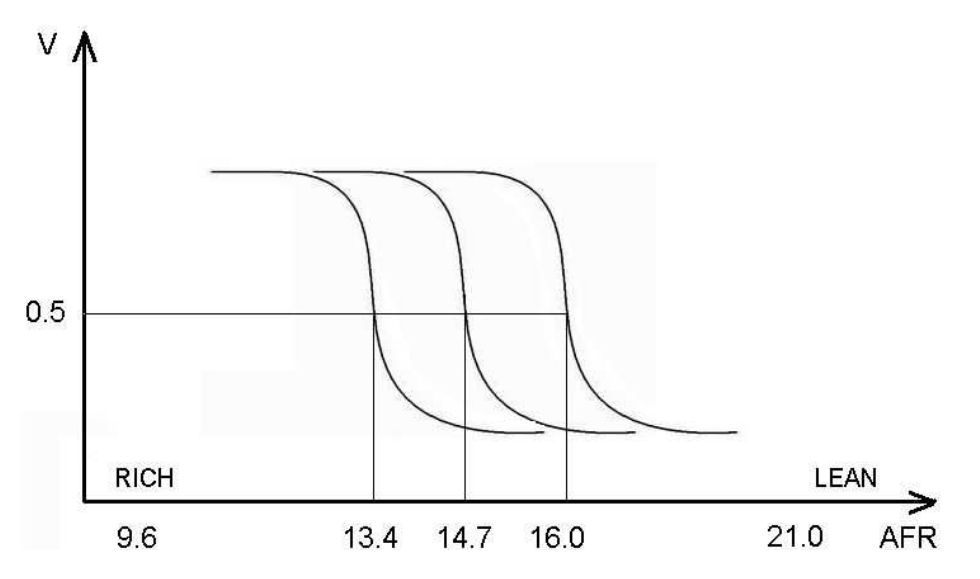

Tenga presente que alterar el AFR respecto a lo impuesto por el fabricante puede provocar daños en su motor, catalizador, vulnerar la normativa de emisiones o generar humos por el escape. Igualmente, es posible que una lectura AFR diferente a 14.7 active la luz de motor (CEL) de su vehículo. Use esta opción bajo su responsabilidad y sólo para uso en competición.

Para la utilización de esta función en la unidad de mando del motor, se ha de emplear la salida de señal correspondiente (cable púrpura) como entrada de datos de sonda lambda simulada.

## CONFIGURACIÓN DEL SOFTWARE

Abra el software de Zeitronix. Conecte el controlador Zt-2 para sonda de banda ancha al puerto COM del PC. Encienda el equipo Zeitronix. Asegúrese en las gráficas de datos aparecen en su pantalla. Abra el menú del punto de trabajo para sondas de banda estrecha: *Settings/Narrowband switching point*.

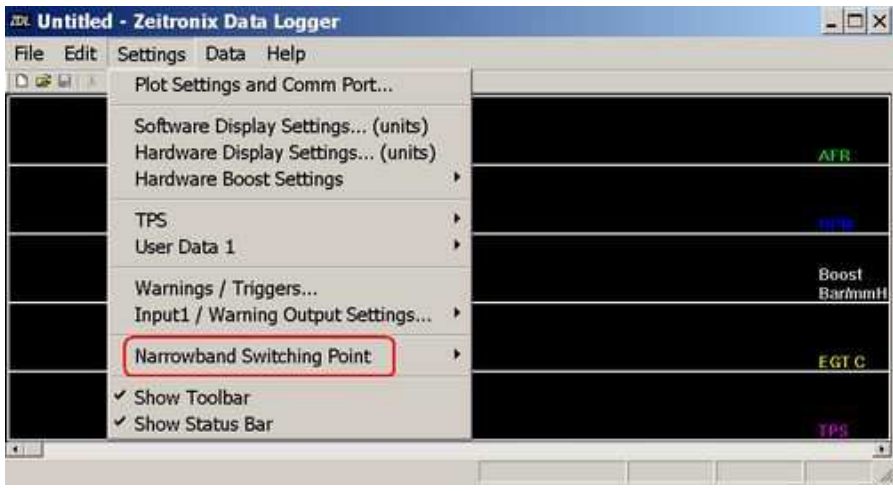

Para cambiar el punto de trabajo de la sonda de banda estrecha, modifique el número que aparece en el menú y haga OK. Para restablecer el valor original 14.7, seleccione *Default value-OK.* 

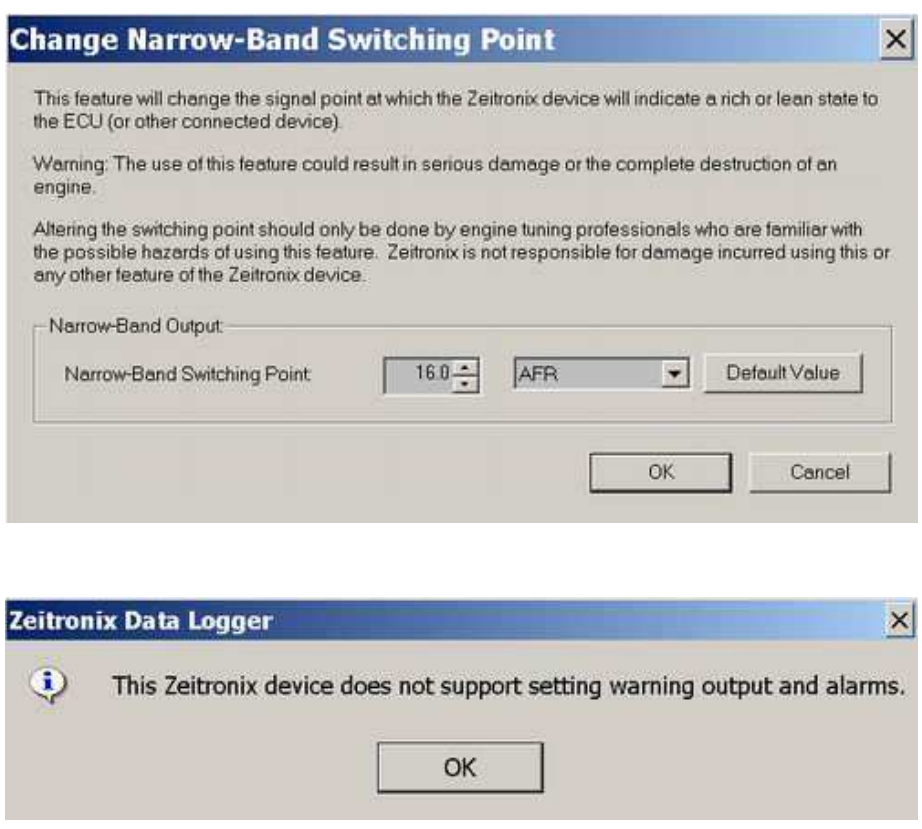

## COMPATIBILIDAD

Los equipos Zt-2 Rev9 y superiores, adquiridos después de mayo del 2006, están equipados con una función para variar el punto de trabajo en sondas de banda estrecha o binarias. Puede comprobar la compatibilidad accediendo a la ventana de alarmas en las versiones de software Zeitronix 2.0.4 o superiores.

Abra el software de Zeitronix. Conecte el controlador Zt-2 para sonda de banda ancha al puerto COM del PC. Encienda el equipo Zeitronix. Asegúrese en las gráficas de datos aparecen en su pantalla. Abra el menú de alarmas en *Warnings and Trigger.* En los controladores Zt-2 NO compatibles aparecerá el mensaje que le aparece a continuación. Para asegurarse las últimas actualizaciones, contacte con Pro #1 Performance en ramonrey@pro-1performance.com

## **OPCIONES DISPONIBLES PARA EL EQUIPO ZEITRONIX ZT**

## **Display de visualización de datos.**

El Zt-2 se suministra con un display para la visualización de datos en tiempo real. Si bien al utilizar el software ZDL del equipo con un PC es posible monitorizar y registrar todas las señales configuradas sin necesidad de usar ningún elemento adicional.

Zeitronix dispone de una amplia gama de displays con distintas prestaciones y estética para ajustarse a las necesidades de cada usuario.

## 1.- Display redondo

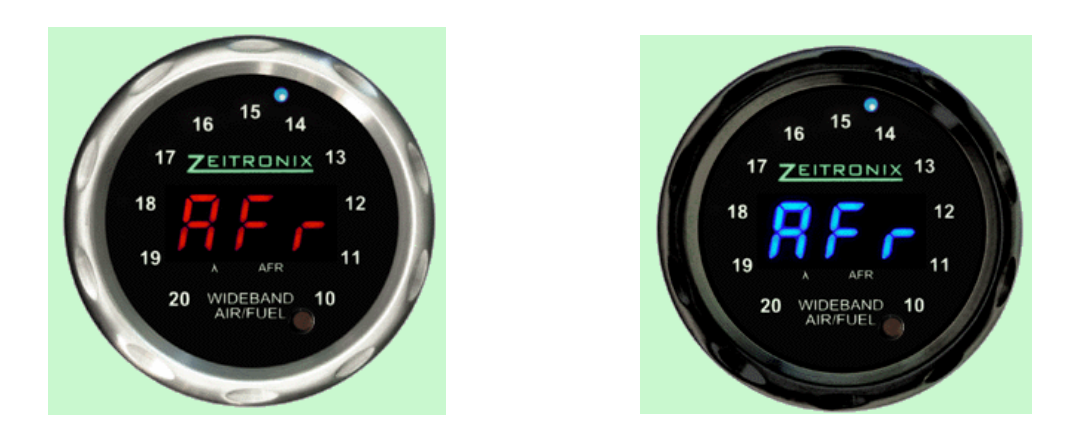

Display redondo con indicador numérico central configurable (EGT, AFR, Lambda, presión turbo, entrada de usuario). Acabados en plata o negro con indicador en azul o rojo. Vista frontal

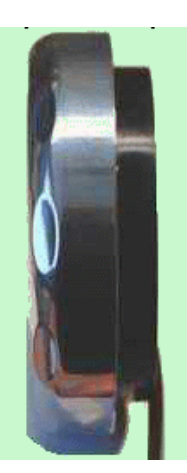

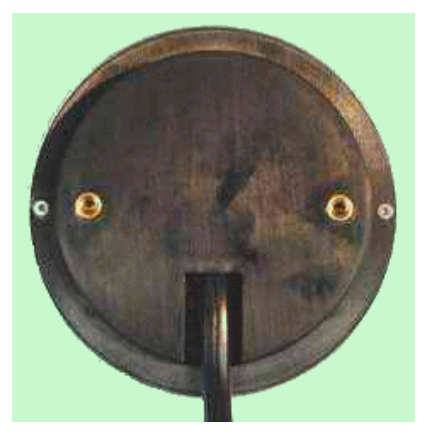

Vista lateral (19mm) y posterior. Diámetro exterior 62mm. Diámetro de base 52mm

2.- Display con pantalla LCD.

Con unas dimensiones de 120m x 51mm x 23mm, este visualizador permite la más amplia gama de posibilidades de configuración con combinaciones de hasta 4 parámetros simultáneos seleccionados por el usuario.

Navegando entre 3 menús de pantalla con el pulsador azul lateral, es posible monitorizar:

- Relación Aire/Fuel
- Lambda
- Presión turbo / depresión en admisión
- Temperatura de gases de escape (EGT)
- Posición de mariposa (0-100%)
- Entrada de usuario USER 1 0-5v
- Entrada configurable de usuario USER 2 configurable como:
	- o Señal de presión (combustible, aceite, colector de admisión MAP)
		- o Temperatura (Aire, agua, aceite, transmisión)
		- o AFR, Lambda (visualización de doble lambda simultánea)

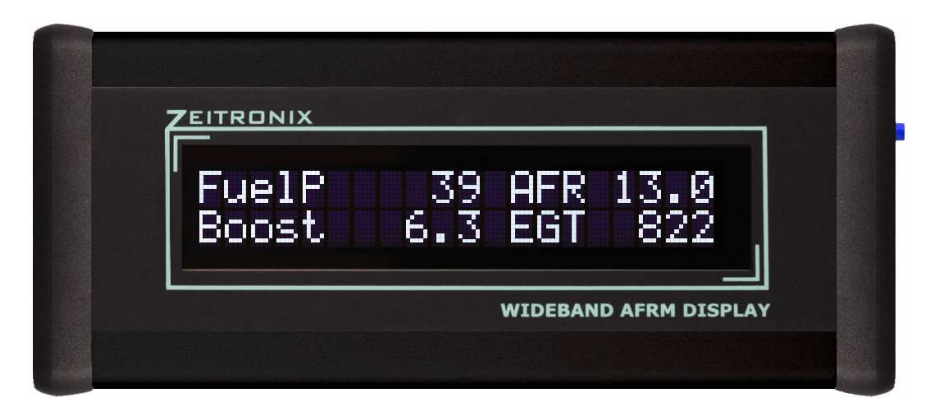

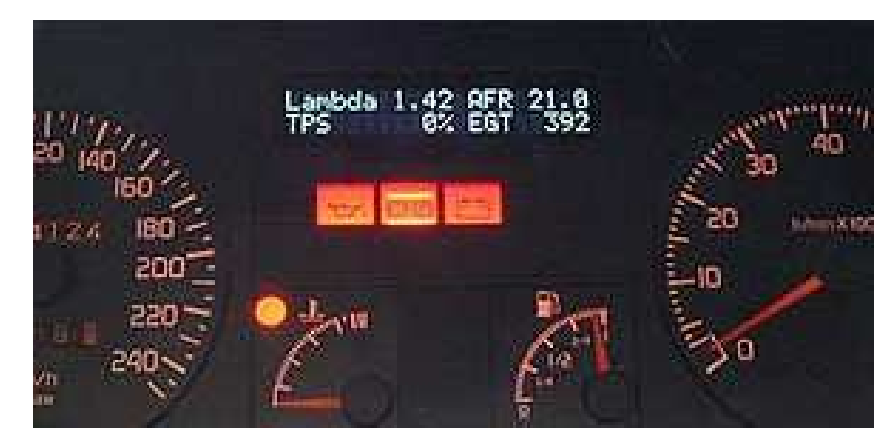

Display LCD integrado en un cuadro Renault.

## **Módulo audiovisual para control de alarmas (se vende por separado)**

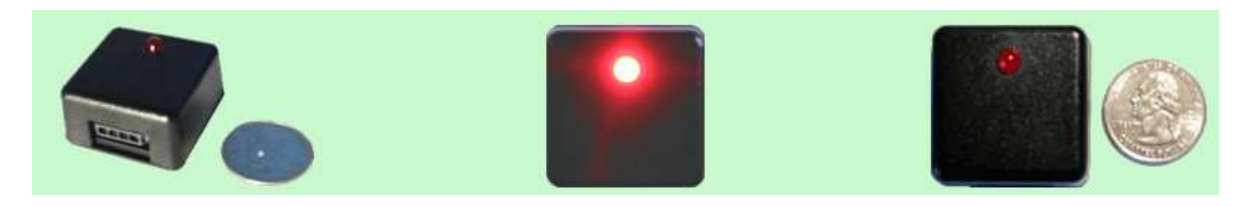

El equipo Zt-2 tiene la posibilidad de establecer alarmas por sonido o luz y activar relés mediante el módulo ZAVT-1.

El módulo ZAVT-1 debe conectarse a la salida de alarmas del Zt-2 (cable blanco con banda azul).

Aplicaciones:

**AFR bajo**. Se activa la alarma si se detecta un ratio muy rico en combustible (AFRs bajos).

**AFR alto**. Se activa la alarma si se detecta un ratio muy pobre en combustible (AFRs altos).

Es posible combinar simultáneamente alarmas de AFR alto y bajo para controlar un rango determinado.

**EGT**. Se activa la alarma si se detecta una temperatura de escape muy elevada (EGT alto).

**Rpm**. Se activa la alarma si se detecta rpm por encima de un valor predeterminado (para uso de luz o alarma sonora de cambio).

**TPS.** Se activa la alarma si se detecta posición de mariposa por encima de un valor predeterminado.

**Entrada analógica USER 1 0-5Volt alto.** Se activa la alarma si se detecta una señal en la entrada 0-5volt por encima de un valor predeterminado.

**Entrada analógica USER 1 0-5Volt bajo.** Se activa la alarma si se detecta una señal en la entrada 0-5volt por debajo de un valor predeterminado.

**Entrada analógica USER 2 0-5Volt alto.** Se activa la alarma si se detecta una señal en la entrada 0-5volt por encima de un valor predeterminado.

**Entrada analógica USER 2 0-5Volt bajo.** Se activa la alarma si se detecta una señal en la entrada 0-5volt por debajo de un valor predeterminado.

**Disparador de relé.** Abre o cierra un relé para controlar elementos adicionales según un nivel establecido de control. Por ejemplo para presión de soplado de turbo, inyección de nitroso, agua o alcohol, bomba de combustible.

CONFIGURACIÓN DEL SOFTWARE PARA ALARMAS**.** 

Abra el software de Zeitronix. Conecte el controlador Zt-2 para sonda de banda ancha al puerto COM del PC. Encienda el equipo Zeitronix. Asegúrese en las gráficas de datos aparecen en su pantalla. Abra el menú de alarmas (*Warnings and Trigger*). Los parámetros puedes ser seleccionados como alarma simple o compleja (*Simple warning / Complex warning*).

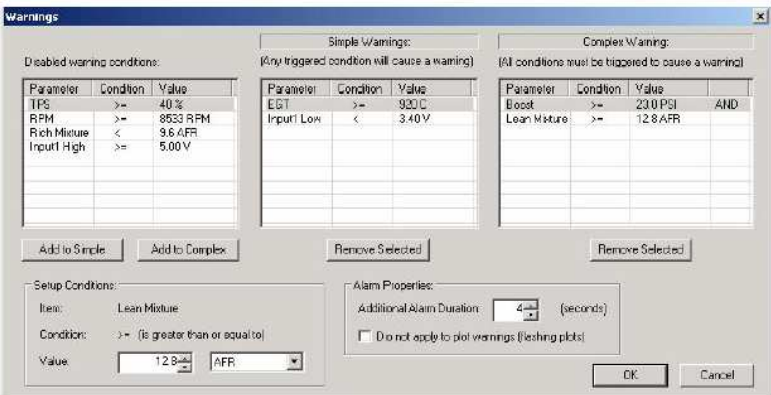

La alarma simple, *Simple Warning*, se activa si alguno de los parámetros excede el valor preestablecido. Estas alarmas son completamente independientes unas de las otras.

La alarma compleja, *Complex Warning,*se activa si todos los parámetros exceden sus valores preestablecidos.

## EJEMPLO:

En el ejemplo de la figura se establece el criterio para que una alarma se activa cuando la sonda de gases de escape detecta una temperatura superior a 920ºC (EGT) o cuando si la entrada 1 (input 1) alcnaza un valor por debajo de 3.4voltios. También se activará si el valor AFR es mayor de 12.8 Y simultáneamente la presión de soplado de turbo es superior a 23Psi (1.56bar). La alarma se mantiene activa durante 4 segundos adicionales para que el motor se enfríe.

#### COMPATIBILIDAD

Los módulos ZAVT-1 son compatibles con los equipos Zt-2 Rev9 y superiores adquiridos después de mayo del 2006.. Puede comprobar la compatibilidad accediendo a la ventana de alarmas en las versiones de software Zeitronix 2.0.8 o superiores.

Abra el software de Zeitronix. Conecte el controlador Zt-2 para sonda de banda ancha al puerto COM del PC. Encienda el equipo Zeitronix. Asegúrese en las gráficas de datos aparecen en su pantalla. Abra el menú de alarmas en *Warnings and Trigger.* En los controladores Zt-2 NO compatibles aparecerá un mensaje indicándolo. Para asegurarse las últimas actualizaciones, contacte con Pro #1 Performance en ramonrey@pro-1performance.com

## **Adquisición de datos "ONBOARD"**

Una de las más apreciadas opciones que permite el equipo ZT-2 es la de hacer adquisición de datos sin necesidad de disponer de un PC o portátil conectado al equipo. De esta forma, el Zeitronix se convierte en una herramienta completamente autónoma donde poder registrar y almacenar durante la marcha del vehículo todos los parámetros requeridos para luego poder descargarlos y analizarlos sobre el ordenador.

Para ello, Zeitronix permite incorporar al equipo base un módulo de control y memoria sobre el que realizar el almacenamiento de datos. Se utiliza una tarjeta MicroSD fácilmente disponible comercialmente (la misma que se usa para numerosos equipos electrónicos como cámaras o teléfonos móviles) desde la que se vuelca la adquisición de datos al software ZDL.

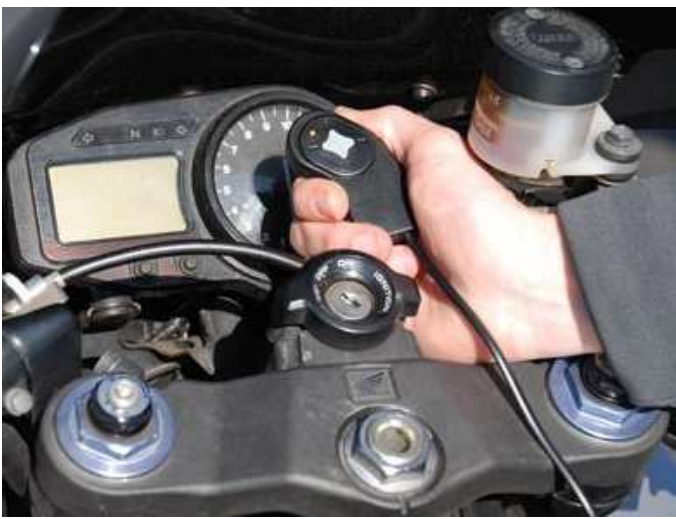

Módulo de control para adquisición de datos

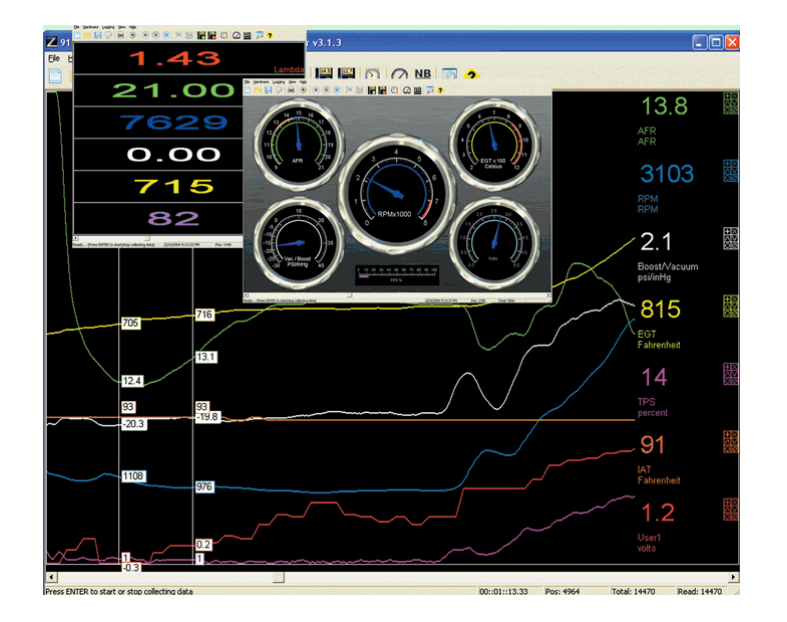

Software ZDL

## **MANUAL DE USUARIO DEL DATALOGGER**

El sistema de adquisición de datos Zeitronix consiste en una memoria Flash que puede utilizarse con los equipos Zt-2 y Zt-3. El módulo de memoria admite tarjetas de memoria MicroSD de 1 ó 2Gb y se alimenta directamente mediante la conexión al puerto de datos del equipo con un cable de 1.5m.

Su versatilidad y pequeño tamaño lo convierte en el sistema de datos ideal para ser utilizado en competición de modo que la información de la prueba quede registrada para su posterior proceso y análisis por el técnico correspondiente.

Sus características principales son:

- Botón central de fácil activación para puesta en marcha o paro del registro de datos.
- Led de indicación de funcionamiento
- Cable de 1.5m para facilitar el acceso remoto al equipo controlador Zt
- Montaje directo sobre el sistema básico. No requiere de ninguna modificación, cableado ni configuración.
- Admite tarjetas MicroSD de hasta 2Gb ofreciendo hasta 100horas de registro de datos.
- Sistema de seguridad Auto-Saving para evitar la pérdida de información en caso de interrupción de la alimentación.

## INSTALACIÓN:

1. Para la utilización de una tarjeta MicroSD, ésta debe ser previamente formateada con un sistema de archicos FAT (FAT16). Para obtener resultados óptimos, es recomendable utilizar una aplicación SD Card Formatter sobre el PC: SD Formatter for Windows v 3.1

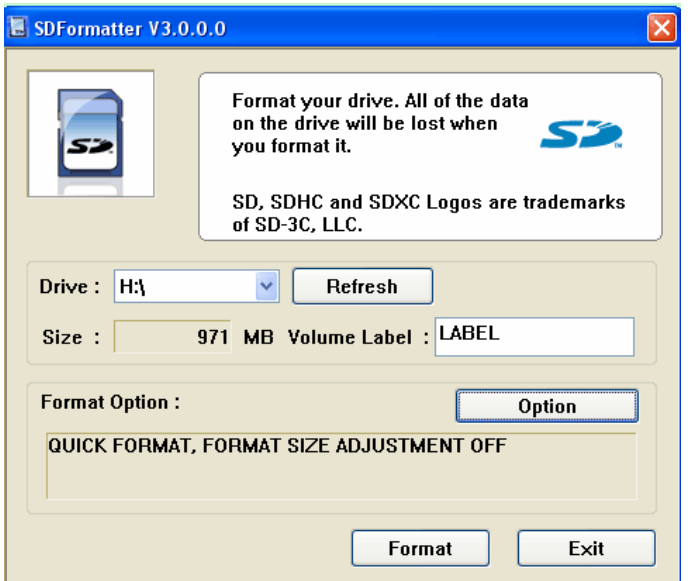

2. Inserte la tarjeta MicroSD en el módulo de control en el sentido que se muestra a continuación con las pistas de conexión hacia abajo.. El alojamiento de la tarjeta dispone de un muelle interior, presione la tarjeta hasta sentir que ésta queda perfectamente encajada.

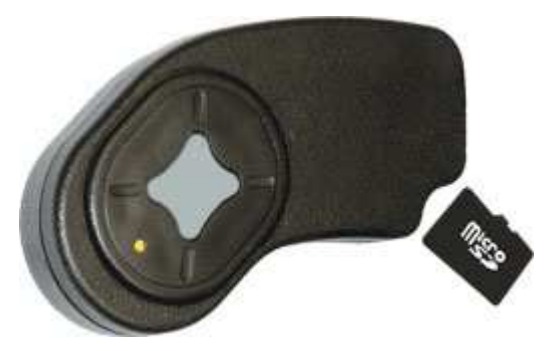

3. Conecte el módulo de adquisición de datos al equipo. En el caso de que utilice simultáneamente un display, use el conector multipuerto suministrado con su Zt tal y como se muestra en la figura inferior.

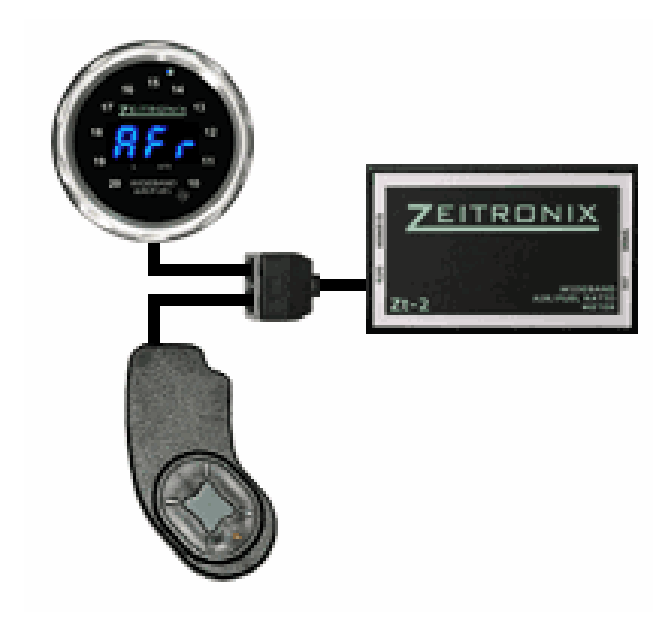

## OPERACIÓN:

- 1. Al conectar el módulo al equipo y recibir alimentación, el led indicador central se iluminará de forma permanente.
- 2. Pulse el botón central del módulo de datos para iniciar o parar la sesión de adquisición de datos. Durante este proceso el led indicador parpadeará continuamente hasta que cese el registro de datos, mostrándose de nuevo con iluminación permanente.
- 3. Una vez pulsado el botón de adquisición y registrada la información en memoria, el sistema genera automáticamente un archivo con nombre "**log001.sdl**" conteniendo los datos de la sesión. Si se volviese a presionar de nuevo el botón central para realizar una nueva adquisición, ésta se almacenará en un nuevo archivo, nombrado "**log002.sdl**" , y así sucesivamente, de modo que nunca se sobrescriben o pierde la información de sesiones anteriores. Se pueden generar hasta 255 archivos consecutivos ("**log255.sdl**" ). Alcanzado este punto y si no hay numeraciones inferiores disponibles, el led central parpadeará dos veces indicando un error.
- 4. Para transferir los archivos registrados, se retira la tarjeta MicroSD del módulo y se inserta en el ordenador (bien directamente o mediante un adaptador SD o USB según modelo). Una vez el computador ha identificado el nuevo hardware la gestión de los datos para copia, archivo, etc. se realiza del mismo modo que con cualquier pen-drive o tarjeta de memoria convencional. Es recomendable generar una carpeta donde copiar y almacenar las adquisiciones, convenientemente renombradas, para disponer de una referencia clara para el usuario o futuras consultas. P.ej renombrar el archivo "**log001.sdl**" como **JerezCBRCEV** sesión1 dentro de una carpeta indicando fecha (u otros datos) puede resultar muy útil cuando se dispone de muchos archivos y se busca uno en concreto.
- 5. Visualización de la adquisición de datos.
	- a. Para poder abrir y descargar los datos registrados, es preciso disponer del software ZDL instalado en el ordenador. Pulse sobre el icono del escritorio nombrado como **Zeitronix Data logger** se abrirá la siguiente pantalla:

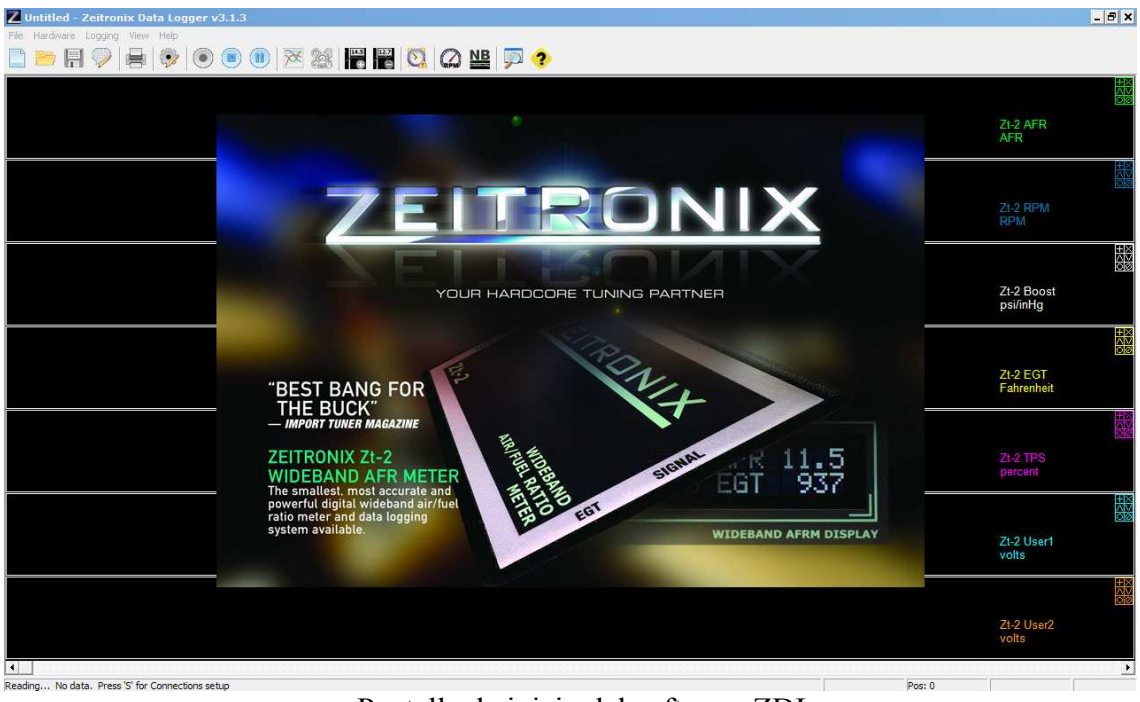

Pantalla de inicio del software ZDL.

b. Vaya al menú superior File y seleccione Open

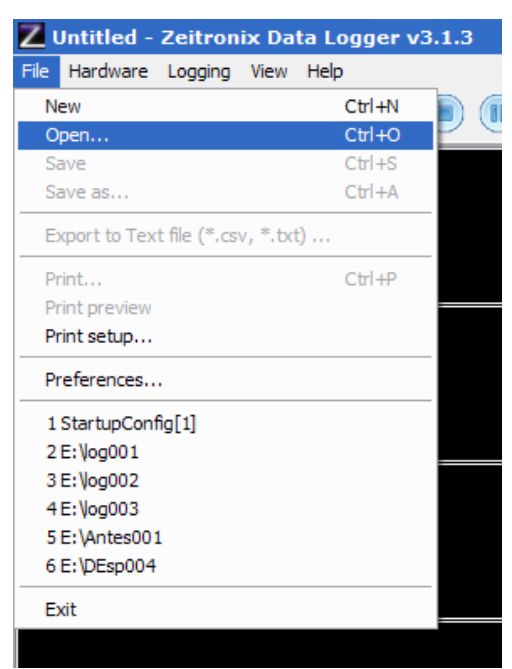

c. Vaya a la ubicación donde esté el archivo que desea abrir. Si no ha realizado una copia previa de los datos en su equipo esta ubicación será directamente la tarjeta MicroSD, en otro caso deberá buscar la carpeta donde tenga almacenados los archivos. En este ejemplo abriremos una adquisición dentro de la carpeta **"10-01-2012 JEREZ"** 

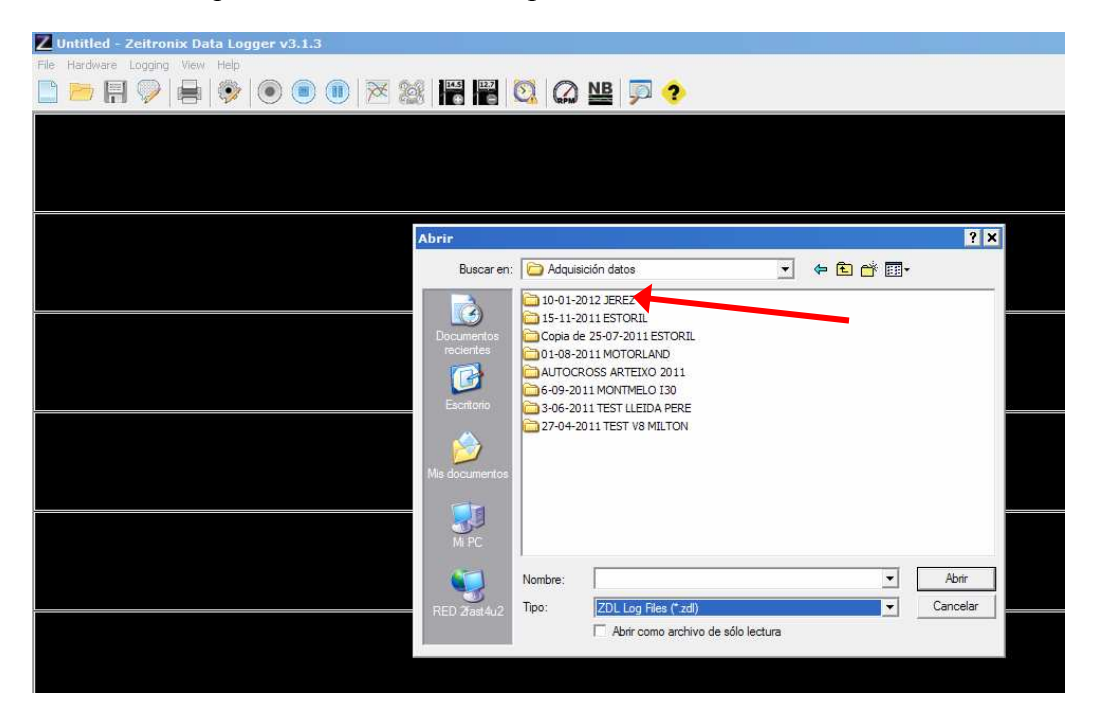

d. Haciendo doble clic sobre la carpeta, accederemos a los archivos almacenados en ella. **Es muy importante que el tipo de archivo esté determinado como (\*.sdl) ya que de otra forma el software no identificará ninguna información en la carpeta**.

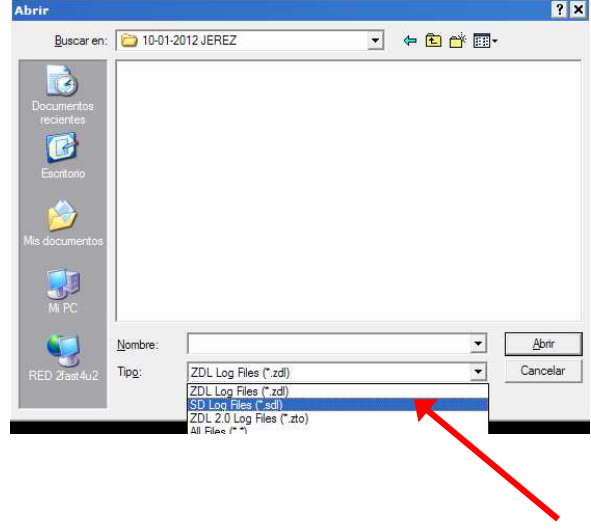

e. En este punto ya puede hacer doble clic en el archivo de adquisición de datos que desea visualizar. En este caso "JEREZCBRCEV\_Sesión1"

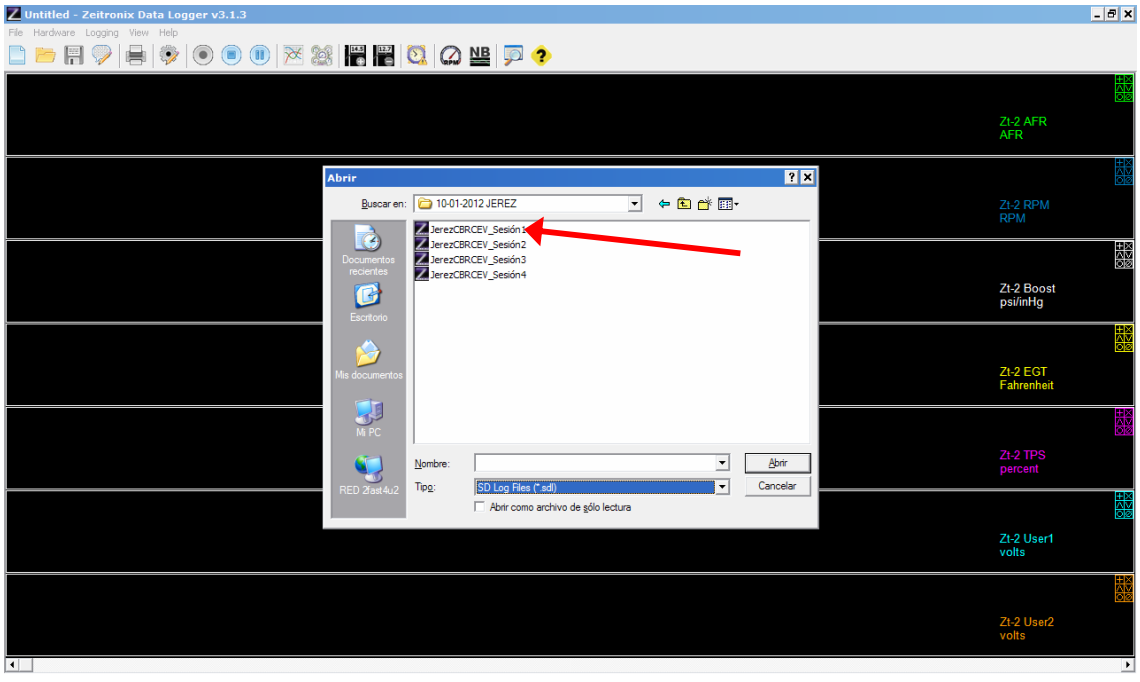

f. Los datos se mostrarán ordenados según los canales de las señales registradas:

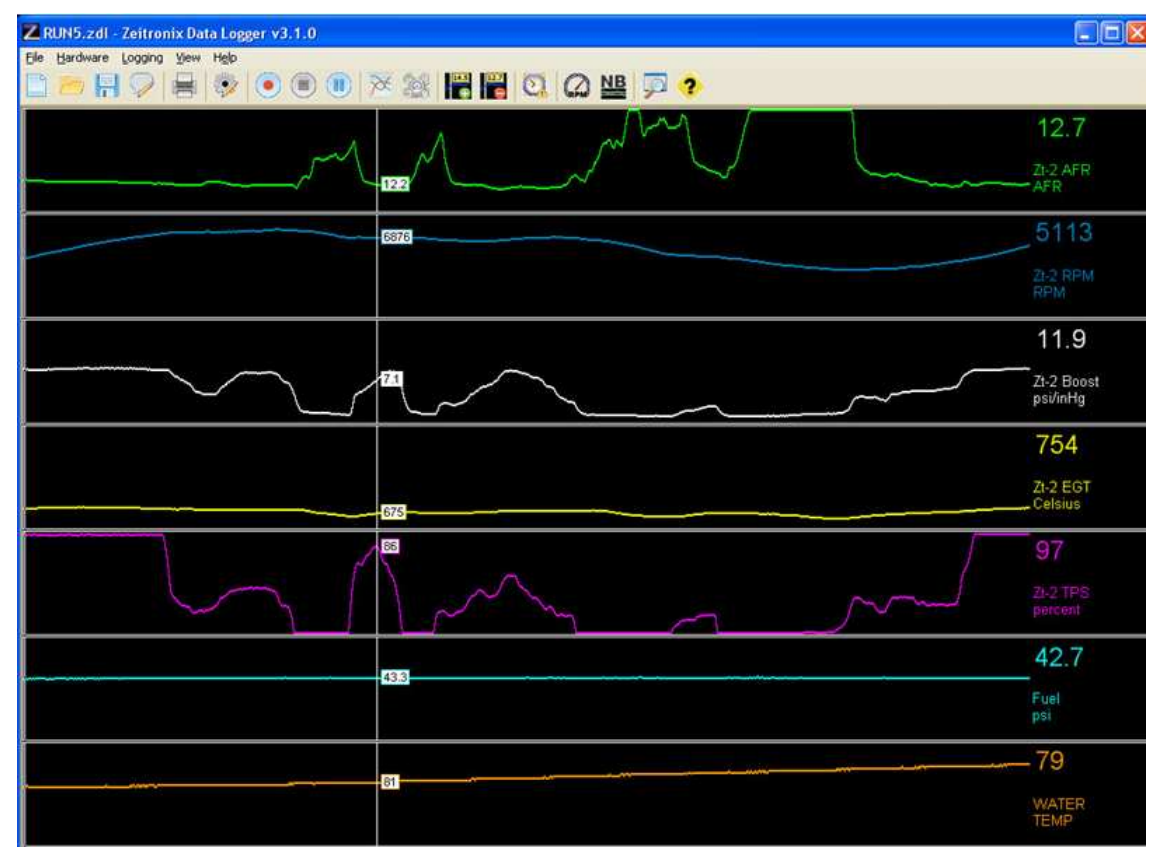

6. El software ZDL ofrece una multitud de opciones de gestión y visualización de los archivos generados. Así, utilice las opciones del menú superior de iconos de la pantalla para:

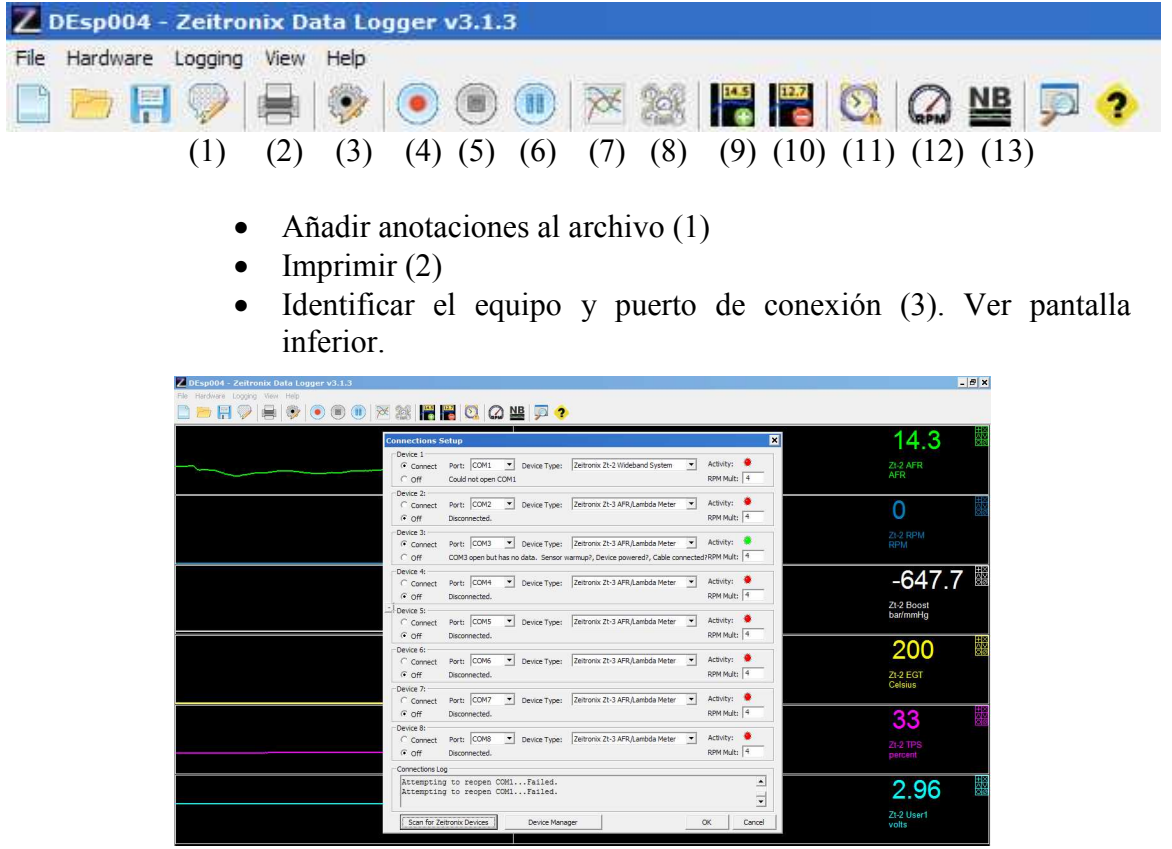

- Comenzar la grabación de datos (4)
- Para la grabación de datos (5)
- Pausa  $(6)$
- Modo de visualización por gráficas (7)
- Modo de visualización por relojes (8). Ver pantalla inferior.

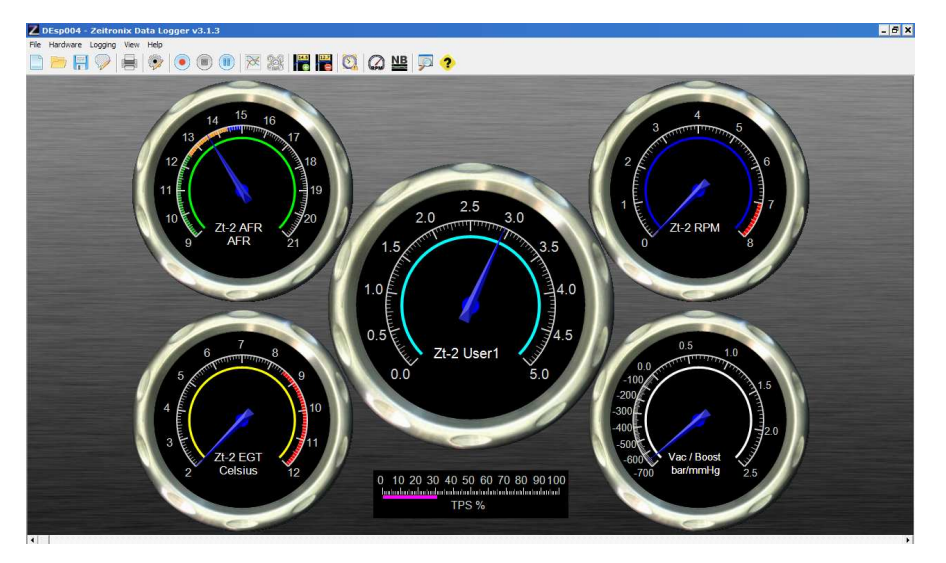

- Activar cursor (9). Permite lectura numérica simultánea de todas las variables representadas.
- Desactivar cursor (10).
- Configuración de alarmas (11)
- Ajuste para lectura de Rpm de motor (12)
- Ajuste de consigna para lambdas binarias, de banda estrecha (13) (Ver apartado correspondiente en el manual de usuario)

Adicionalmente, también es posible aumentar, reducir, o modificar el número de gráficas o su configuración en pantalla pulsando directamente sobre las opciones del pequeño menú a la derecha de la pantalla:

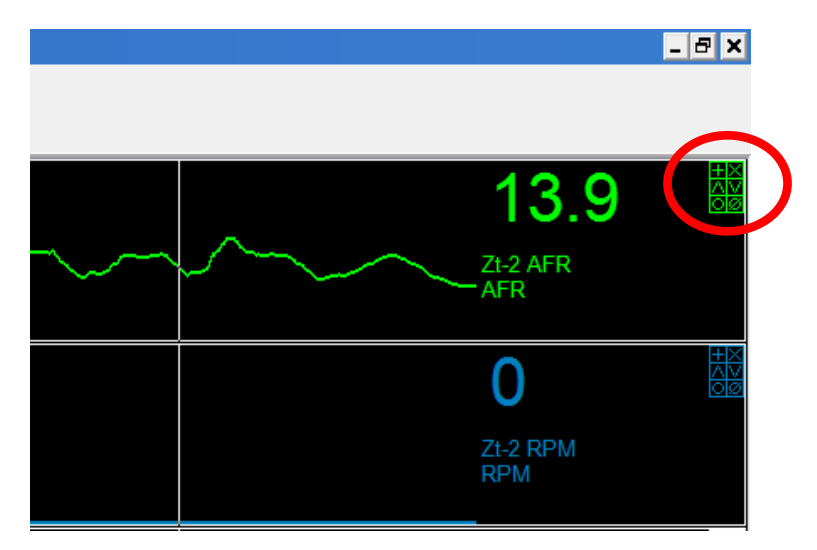

## **CONFIGURACIÓN DE NUEVOS CANALES DE ADQUISICIÓN:**

Como se ha visto hasta ahora, el equipo Zeitronix Zt permite la adquisición de datos de diversos canales de datos que el usuario puede seleccionar y configurar según su interés con el software ZDL. Entre ellos:

- Relación Aire/Fuel
- Lambda
- Presión turbo / depresión en admisión
- Presión de combustible
- Presión de aceite
- Rpm
- Temperatura de aire de admisión
- Temperatura de gases de escape (EGT)
- Temperatura de aceite
- Temperatura de agua
- Posición de mariposa (0-100%)

y muchos más…

En la configuración de fábrica, el equipo registra valores Lambda y AFR, temperatura de gases de escape presión o temperaturas (utilizando los sensores correspondiente, no suministrados). Sin embargo es posible incorporar canales adicionales y configurar la señal correspondiente mediante las herramientas del menú **Hardware** del software

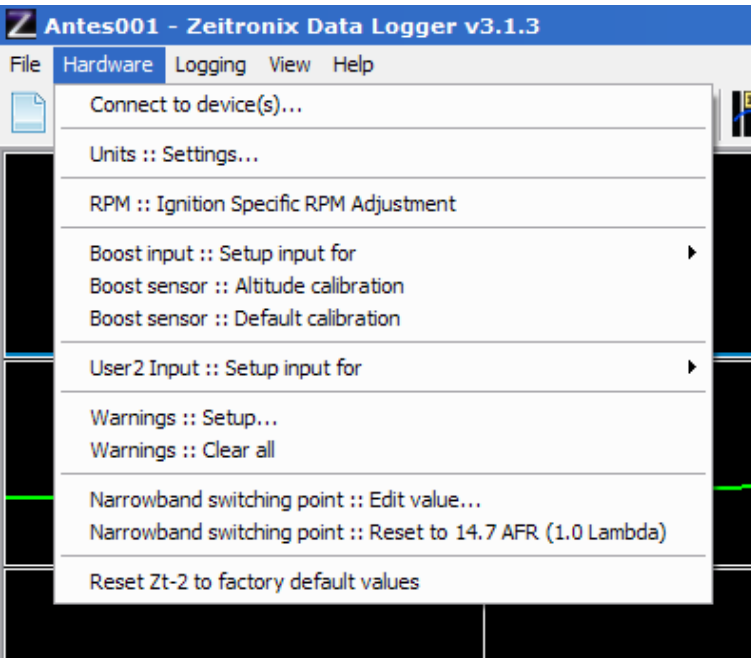

 Con este menú, el usuario puede configurar los canales adicionales que necesita, como por ejemplo un potenciómetro de mariposa, rpm u otros de forma que pueda ser representado gráficamente cuando se requiera y ser gestionado junto con los otros canales.

## **Canal de posición de mariposa**

Por ejemplo, en el caso frecuente de incluir la señal de posición de mariposa mediante el potenciómetro correspondiente, es necesario proporcionar al equipo las referencias correctas de acelerador cerrado (0%) o acelerador completamente abierto (100%). El procedimiento para realizar esta tarea es muy sencillo como se puede ver a continuación:

- 1. Cablear la entrada de mariposa (TPS) correspondiente según el pinout del equipo (ver tabla de pines/funciones en el manual de usuario). Pin 10.
- 2. Asegurar que se dispone de una señal de masa adecuada para el sensor según el Zeitronix.
- 3. Conectar la alimentación del equipo Zt SIN arrancar el motor.
- 4. Esperar el período de calentamiento (hasta que parpadee el led lateral de la caja del controlador Zt).
- 5. Abrir y cerrar completamente el gas UNA VEZ
- 6. Calibración terminada. Ahora el equipo puede representar la posición de la mariposa junto a los otros canales.

En el caso de que tras la calibración, el sistema no lea 0-100% del rango, deberá realizarse un escalado de la señal sobre el mismo gráfico. Esta acción NO modifica la lectura en el display sino sólo a la mostrada en pantalla.

 Para hacerlo, haga clic con el botón derecho del ratón sobre la zona derecha de la gráfica donde se representa el TPS y seleccione EDIT PLOT

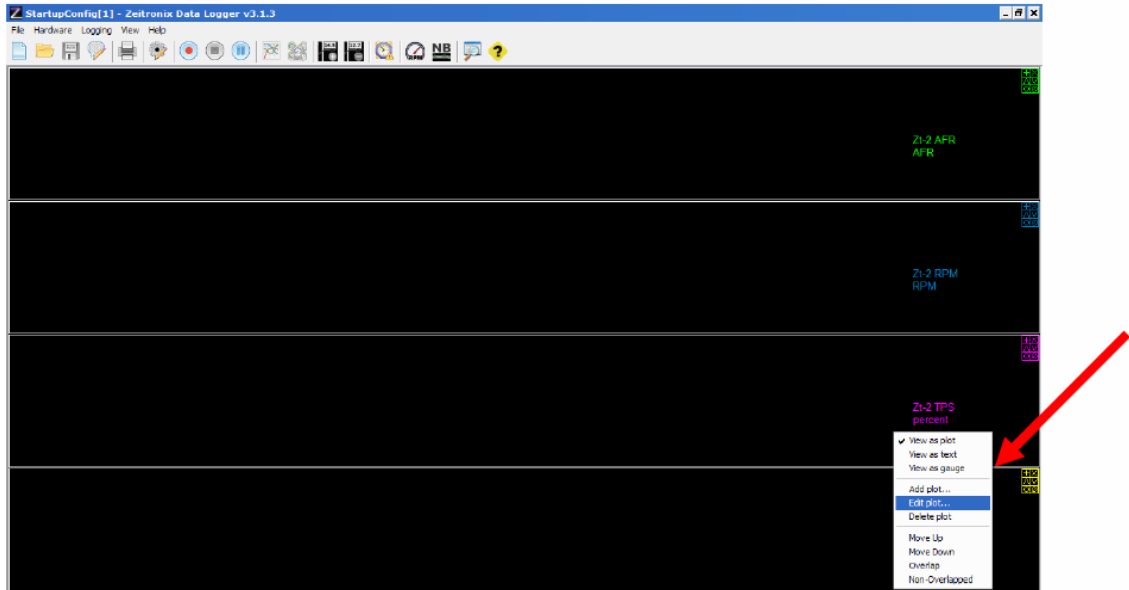

A continuación, active la casilla "FIT TPS DATA TO 0-100% RANGE"

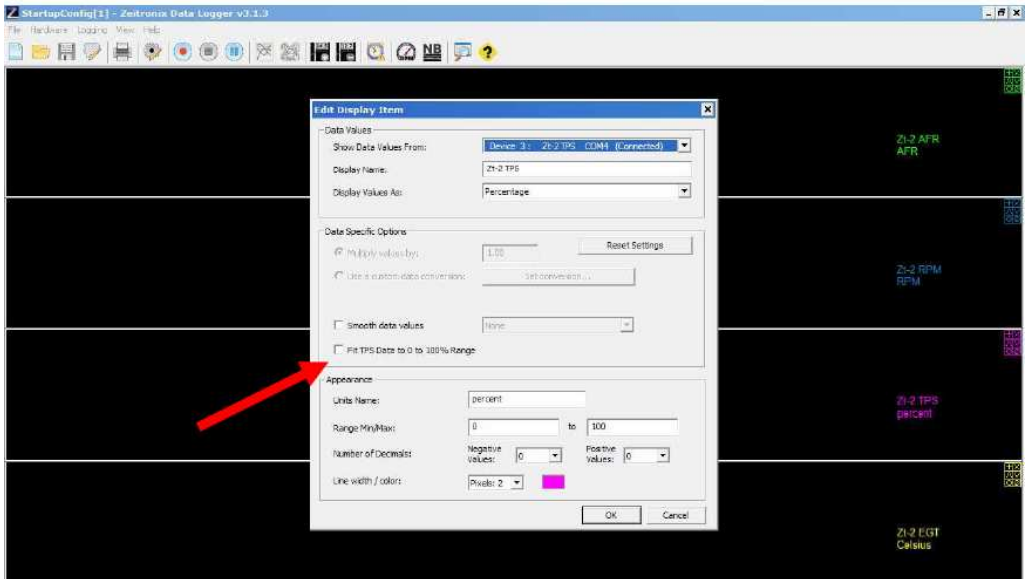

Presione OK y el escalado 0-100% del canal de mariposa se habrá terminado.

#### **Canales de Temperatura.**

Los sensores de temperatura, a diferencia de los de mariposa, presión u otros de 0-5V, presentan salidas altamente no-lineales que los hacen tremendamente difíciles de calibrar y muy específicos según el sensor de que se trate por lo que los equipos de adquisición de datos deben, de alguna forma, disponer de una calibración predeterminada para ciertas marcas.

Zeitronix soporta 3 sensores de temperatura diferentes: 3/8NPT para aire, y 3/8 y 1/8 para líquidos. Para saber si el sensor que Ud. dispone es compatible con el sistema, su respuesta eléctrica ha de ser la misma que alguno de los que se citan anteriormente.

A continuación se muestra las respuestas de cada uno de los sensores comentados:

1. Sensor 3/8

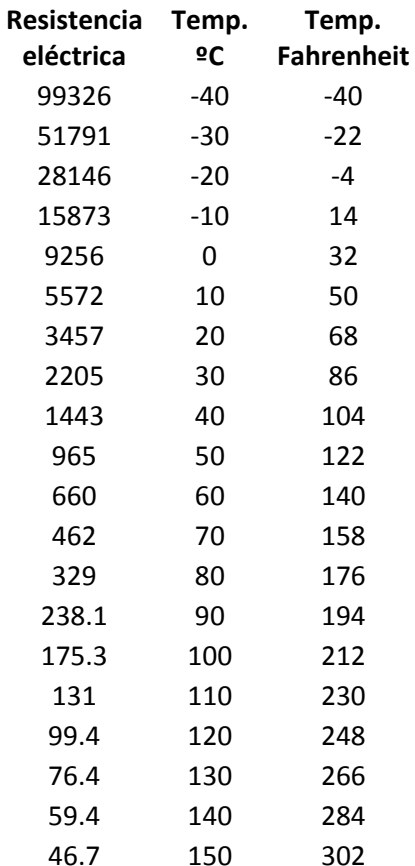

## 2. Sensor 1/8

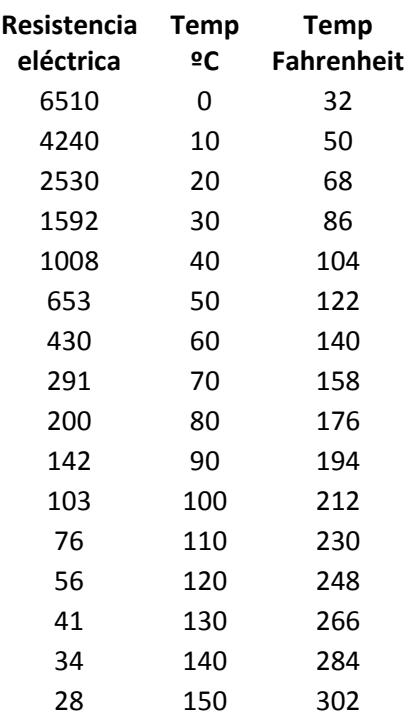

## **3. Canal de Rpm.**

La señal de Rpm del motor puede obtenerse conectando el cable correspondiente del Zt (verde, pin3) al de masa de la bobina de encendido, sensor de árbol de levas o de cigüeñal, señal para cuenta rpm de la ECU o de la unidad de encendido en sistemas de competición.

Una vez conectado el cable a la señal correspondiente, configurar en el software el número de pulsos por revolución en el icono RPM Setup ( referencia 12 según se ha explicado anteriormente). Es sumamente importante disponer de una señal de masa limpia y estable para evitar lecturas erróneas. Compruebe este punto y, si es necesario, tome directamente la masa de batería (sólo cable negro de Zt, ¡NO EL MARRÓN!)

En casos extremos de ruido eléctrico y problemas de lectura se puede realizar el siguiente montaje:

Utilice un potenciómetro lineal (adquiéralo en una tienda de componentes electrónicos) de 50-100KOhm.

- Un pin del extremo conéctelo al cuenta rpm o señal homóloga
- El pin intermedio llévelo al cable de Rpm del Zt (verde, pin3)
- Otro pin extremo, llévelo a masa